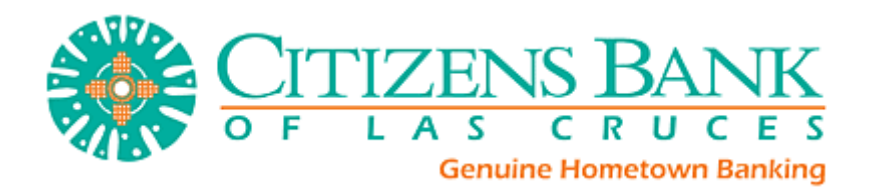

## Enrolling for Mobile Banking Web

Step 1: Log into Citizens Online Banking.

Step 2: Select Options > Mobile Settings > Web Mobile Banking.

Step 3: Select to enable web access, select to receive/not receive text message alerts, enter in mobile phone number, select provider, select accounts to access via web. Click Submit.

\*Note: If No is selected for Receive Text Message Alerts, end user will not receive a text message to enrolled mobile phone number for confirmation of enrollment, transfers, or bill payments. \*\*Note: At initial enrollment, the first account will already be checked.

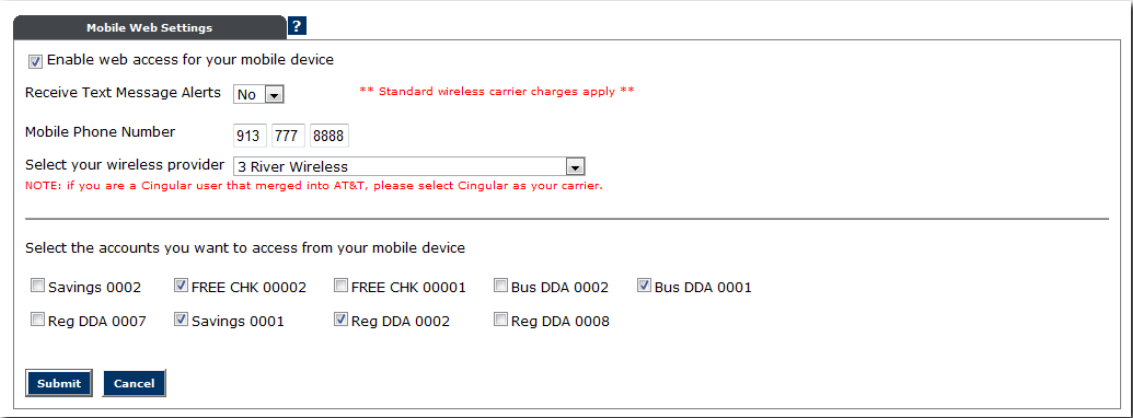

Step 4: Review enrollment information. Check I accept these full terms and conditions. Click Confirm.

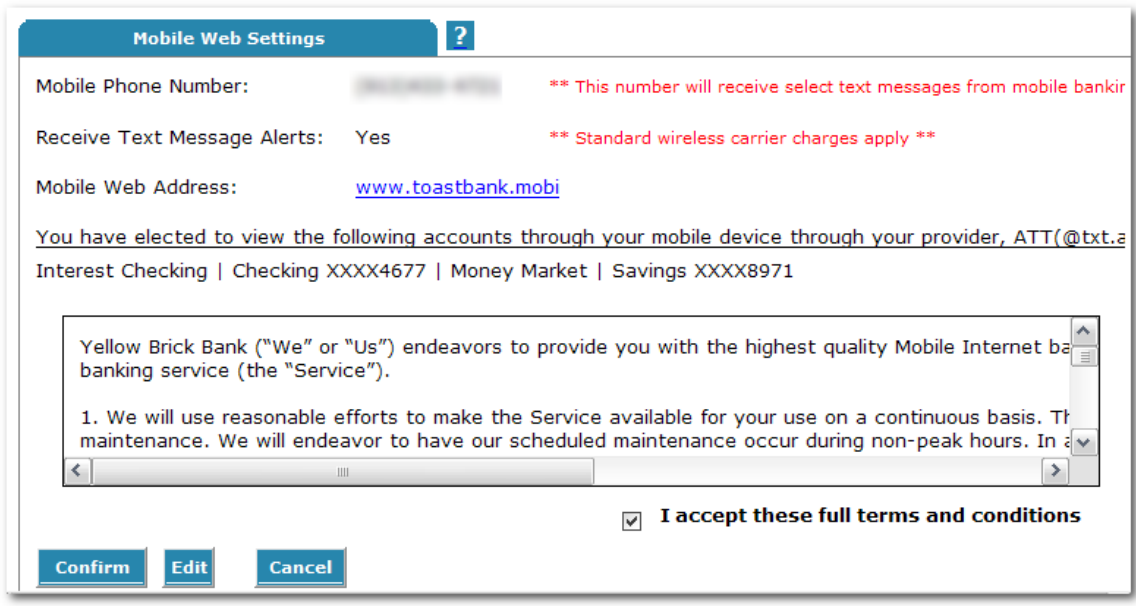

Step 5: A confirmation screen will display confirming enrollment. The end user receives a confirmation text message that includes the URL to access Mobile Web.

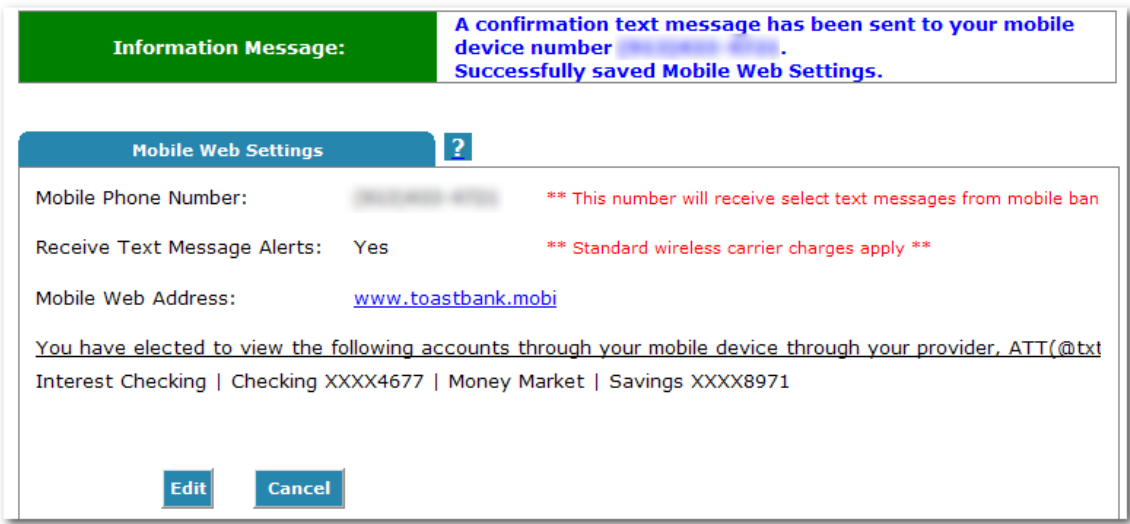

## Enrolling for Mobile Banking Text

Step 1: Log into NetTeller.

## Step 2: Select Options > Mobile Settings > Text Mobile banking.

Step 3: Enter in mobile phone number, select accounts to access via text, and create Mobile Short Name\* for each selected account. Click Submit.

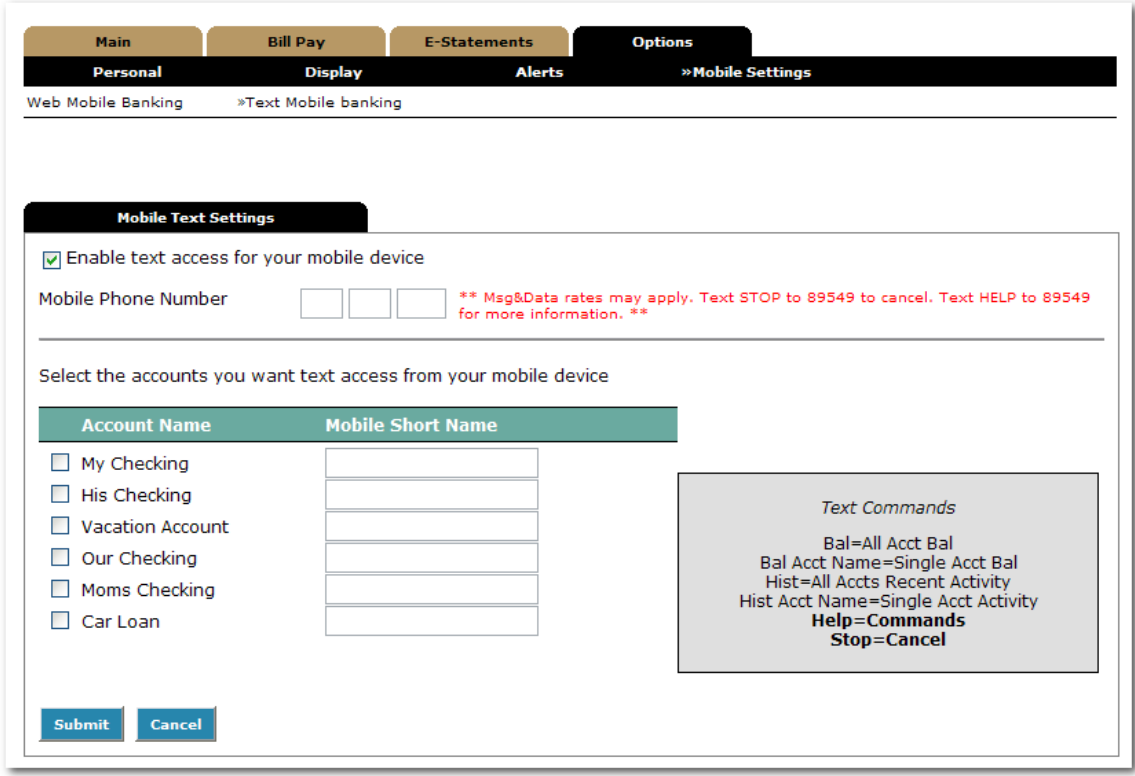

\*Note: The mobile short name is the name that will be included in the text to request information for a specific account.

Step 4: Review enrollment information. Check I accept these full terms and conditions and click Confirm.

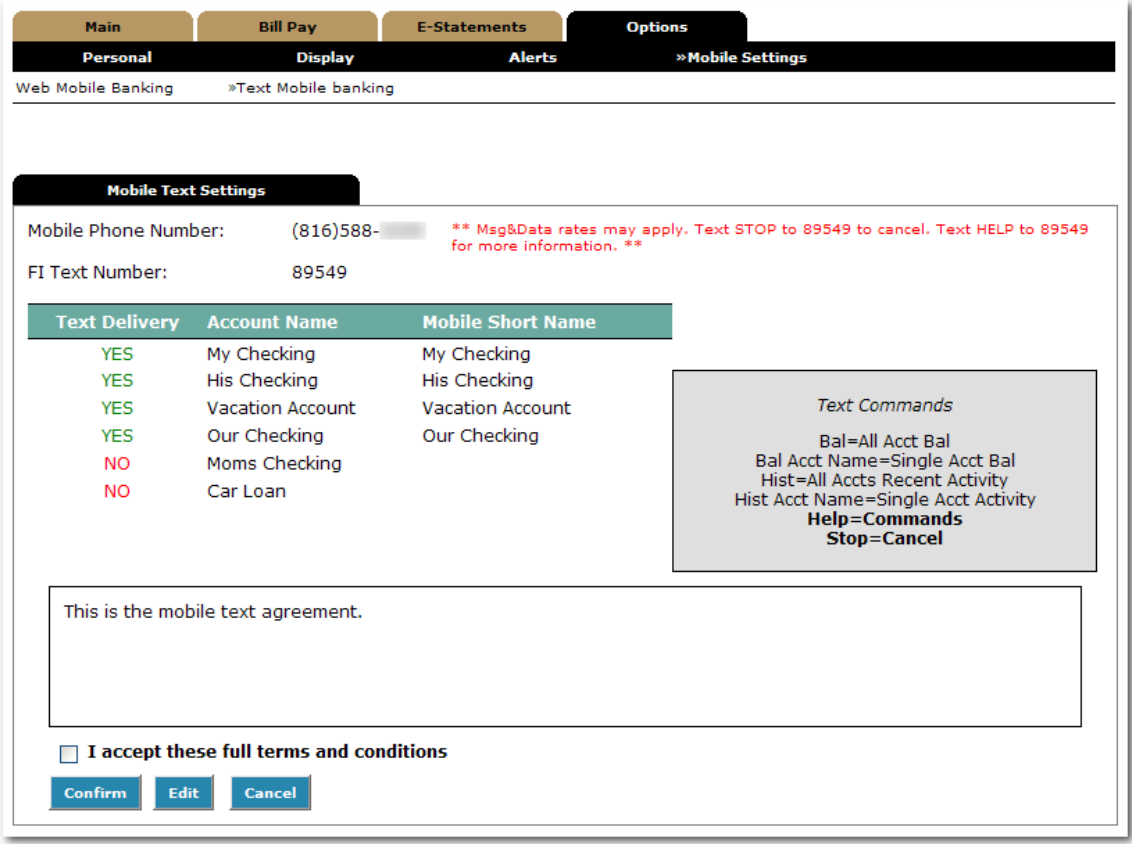

Step 5: Text the validation code provided on the confirmation screen to the FI's short code to complete the enrollment process.

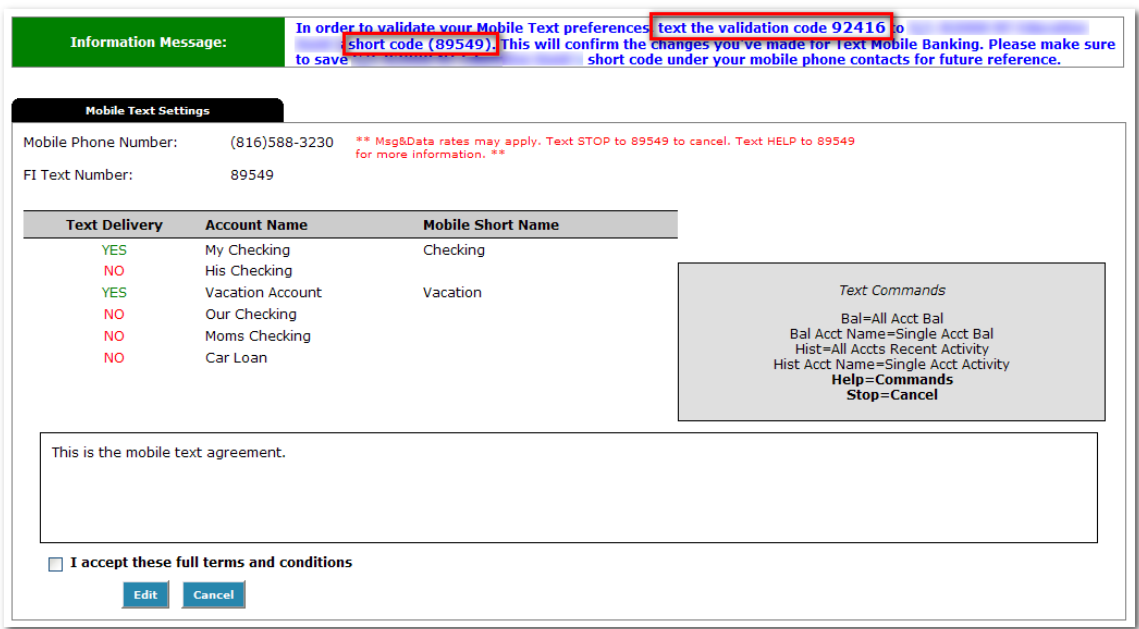

## Valid SMS Messages

64788 - Security code to be sent when enrolling originally or changing enrollment information

Help Returns command references Bal Returns balance for all enrolled accounts Bal <account short name> Returns balance for specified account Hist Returns last 4 transactions for all enrolled accounts Hist <account short name> Returns last 4 transactions for specified account Stop Disables enrollment for text mobile banking

\*Note: Messages are not case sensitive \*\* Note: The mobile short name is the name that will be included in the text to request information for a specific account.